**GENEREL INFO:** Som klubmedlem i en GolfBox-klub er du samtidig også GolfBox-medlem. "Brugernavn" = DGU-Medlemsnr. - f.eks. 16-222 (inkl. bindestreg!). "Password" = De første 6 cifre i dit CPR-nr. - f.eks. 241270 (ddmmåå).

På Internetsiden **www.golfbox.dk** har du bl.a. mulighed for at ændre dit brugernavn og password, og du kan indtaste din e-mail og få besked om bestilte eller ændrede tider. Her kan du bl.a. også sende og modtage beskeder fra klubben eller andre medlemmer, samt se en kalenderoversigt for kommende klubarrangementer. Der er også golfnyheder, vejrudsigter og meget mere...

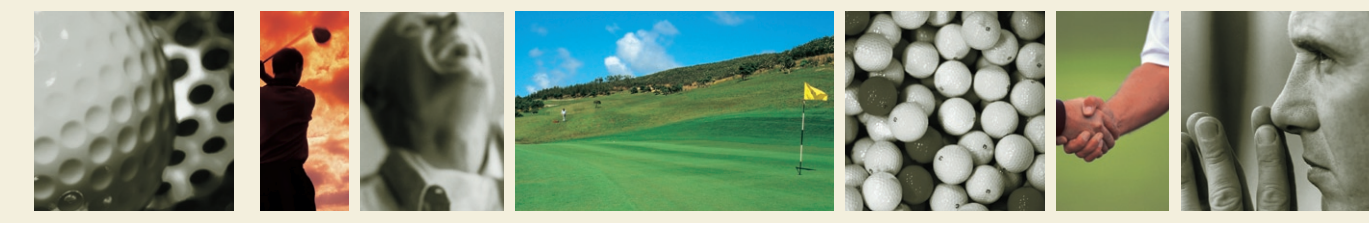

### **Bekræftelse af starttid (KUN på touchscreen)**

Starttider SKAL bekræftes i klubben efter klubreglerne for tidligste og seneste bekræftelse! Bekræftes tiden ikke bliver spillerne slettet og registreret, og tiden kan benyttes af andre...

### **1 LOGIN**

- > Vælg [**BEKRÆFT TID**]
- > Vælg "Medlem af GolfBox?" > [**JA**]
- > Indtast "Brugernavn" (DGU-Medlemsnr.) > Tryk [**OK**]
- > Indtast "Password" (første 6 cifre i CPR-nr.) > Tryk [**OK**]
- > Du bliver nu automatisk logget ind...

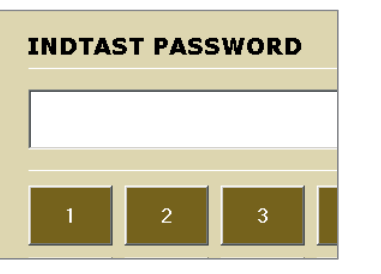

**Bookil** hectilt

> $BET > 0$  $BET$

te eller hekræfte en hestilt tid...

# **Brugervejledning**

# **Tidsbestilling i klubben & på Internettet**

- **2 BEKRÆFT STARTTID**
- > Du ser nu "Mine tider" alle de starttider du har bestilt!
- > Afhængig af klubreglerne kan din starttid nu bekræftes
- > Tryk [**BEKRÆFT**] til højre for tiden
- > Tryk [**AFSLUT**] nederst på siden

### **Klubregler for tidsbestilling:**

Reglerne i systemet vedr. bestilling og bekræftelse er fastsat af klubben selv og omfatter bl.a.:

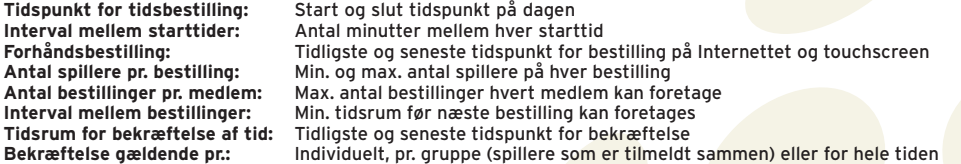

Bekræftes en tid ikke bortfalder bestillingen og spillerne registreres i systemet som "no shows". Spillerne bedes respektere hinandens starttider på 1. teested, da der evt. kan opstå forsinkelser på banen.

 **> se de individuelle klubregler på www.golfbox.dk under "Min GolfBox" / "Tidsbestilling"** (se nederst på siden).

Gæstespillere skal oprette sig som GolfBox-medlem (gratis) på www.golfbox.dk for selv at kunne bestille tider via Internettet. Medlemskab er dog ikke påkrævet af gæstespillere ved bestilling via touchscreen i klubben.

Spørgsmål vedr. tidsbestilling kan rettes til klubben eller direkte til GolfBox på e-mail: info@golfbox.dk

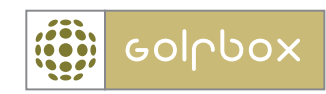

# **Tidsbestilling via touchscreen (i klubben)**

I klubben står en touchscreen - en computer med trykfølsom skærm, som betjenes ved at trykke direkte på skærmen. Medlemmer har her mulighed for at bestille starttider og således undgå ventetid på 1. teested. Tidsbestilling kan foretages på touchscreen indenfor klubbens åbningstider.

### **SÅDAN GØR DU:**

### **1 LOGIN**

- > Vælg om du vil "bestille", "rette/slette" eller "bekræfte"
- > Vælg "Medlem af GolfBox?" > [**JA**]
- > Indtast "Brugernavn" (DGU-Medlemsnr.) > Tryk [**OK**]
- > Indtast "Password" (første 6 cifre i CPR-nr.) > Tryk [**OK**]
- > Du bliver nu automatisk logget ind...

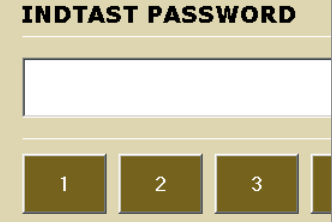

 $09$  | 10 | 11 | 12 | 13 | 14 | 15 | 16

 $1208$ 

 $32 \mid 36 \mid 32$ 

 $00$ 

04

 $12<sub>12</sub>$  $\overline{08}$  $12$ 

 $36 \quad 32$ 

 $16 \mid 20 \mid 16 \mid 20 \mid 16 \mid 20$ 

 $28$  24 28 24

 $00 -$ 

 $24$ 28

 $32$ 36

 $\overline{40}$ 

 $04$  $00<sub>o</sub>$ 04

08 12 08

 $24$ 

tta allar hakræfta an hactilt tid

 $\overline{a}$ 

SPILLERE STAT  $\overline{a}$ 

**Bookile** 

hectilt

bestil bestil RET> BEKRÆFT

 $BEI >$ 

 $BET > 0$ 

 $16 \quad 20$ 

### **2 FIND EN STARTTID**

- > Har du valgt at bestille en tid, vises nu dages tider
- > Skift dato ved at vælge [**SKIFT DATO**] øverst på siden
- > Starttidskalenderens farver viser status for hver tid
- > Klik på en bestilt tid for at se spillerinfo
- > Klik på en ledig eller delvis ledig tid for at bestille den

### **3 TILFØJ SPILLERE**

- > Vælg [**SØG SPILLER**] for at finde og tilføje et medlem
- > Udfyld ét eller flere søgefelter og tryk [**SØG**]
- > Klik på den spiller du ønsker at tilføje eller søg igen
- > Gentag dette indtil du har tilføjet de ønskede spillere

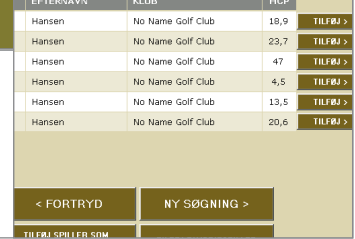

### **4 GODKEND BESTILLING**

- > Tryk [**GODKEND**]
- > Din bestilling vises nu under "Mine tider"
- > Herfra kan tiden nu rettes/slettes og evt. bekræftes
- > Tryk [**LOGOFF**] når du er færdig med din bestilling...

**Tiden er nu gemt under "Mine Tider" - HUSK at bekræfte tiden senere…**

# **Tidsbestilling via Internettet (hjemmefra)**

Via en computer kan der på Internetadressen **www.golfbox.dk** bestilles starttider døgnet rundt. Her kan man fra f.eks. hjemmet eller arbejdspladsen se, om der er mulighed for at spille på et bestemt tidspunkt, og derefter bestille en starttid, så man slipper for ventetid i klubben.

### **SÅDAN GØR DU:**

### **1 LOGIN**

- > Gå ind på Internetadressen **www.golfbox.dk**
- > I venstre side finder du "Medlems login"
- > Indtast "Brugernavn" (DGU-Medlemsnr.)
- > Indtast "Password" (første 6 cifre i CPR-nr.)
- > Tryk [**LOGIN**]

### **2 FIND EN STARTTID**

- > Vælg [**TIDSBESTILLING**] i menuen til venstre
- > Skift evt. bane og dato øverst på siden
- > Starttidskalenderens farver viser status for hver tid
- > Hold musen over en bestilt tid for at se spillerinfo
- > Klik på en ledig tid for at bestille den
- 

### **3 TILFØJ SPILLERE**

- > Bestilleren bliver automatisk selv anført på tiden
- > Indtast medlemsnr. og/eller fornavn og/eller efternavn på de spillere du ønsker at tilføje på starttiden
- > Vælg "Favorit" hvis du vil tilføje en favoritspiller
- > Vælg "Gæst" hvis en spiller ikke er GolfBox-medlem

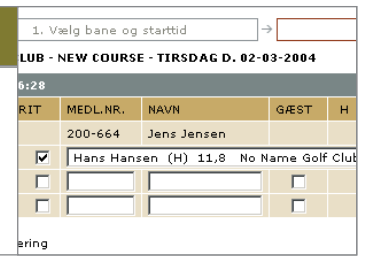

### **4 GODKEND BESTILLING**

- > Tryk [**GODKEND**]
- > Ved fejl i bestillingen vises en fejlbesked. Fejl kan f.eks. skyldes manglende rettigheder eller fejl i indtastningen.
- > Hvis de indtastede oplysninger godkendes vises en kvittering i et kort øjeblik. Herefter er bestillingen gemt!

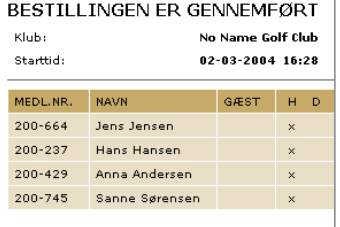

**Tiden er nu gemt under "Mine Tider" - HUSK at bekræfte tiden senere…**

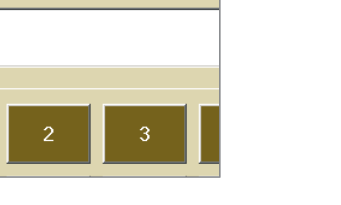

 $\log$  04

36

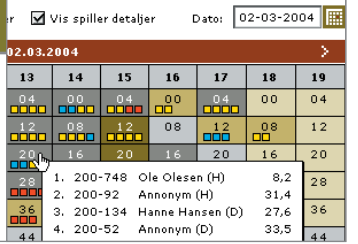

**SENESTE NYT** 

■ 1. marts 2004 - Intern Tiger vandt WGC Match

**D** 25. februar 2004 - Inte Live fra WGC Match Pla

23. februar 2004 - Inte Wais usedt joan Niccan **D** 22. februar 2004 - Inte Jaidee sejrede i Malays

**E** 19. februar 2004 - Inter Livescores fra Nissan O

**D** 18. februar 2004 - Inte

Lingerman fro Molondia

 $\circledR$  MEDLEMS LOGIN

**BRUGERNAVN** 

PASSWORD

 $|$  Login  $\rightarrow$ 

Glemt password

**M** Otel and law days Ray

**Higherlin**